## **Cómo transformar un código QR en un JPEG y ubicarlo en una tarjeta de servicio**

**1.** La forma más sencilla de transformar un código QR en un JPEG es haciendo una captura de pantalla. Si está en una Mac, la secuencia de teclas para el comando "captura de pantalla" es **COMMAND** + **SHIFT** + **4**.

Si está en Windows, la secuencia de teclas para el comando es **WINDOWS** + **SHIFT** + **S.**

**2.** Una vez que utilice el comando, aparecerá un ícono de "mira" (mirilla), como el que se ve a continuación. Arrástrelo encima del código QR y tomará una foto del mismo y la colocará en su escritorio (*desktop*).

2a. Tenga en cuenta que la versión JPEG del código QR aparecerá simplemente como "captura de pantalla" (*screenshot*) en su escritorio.

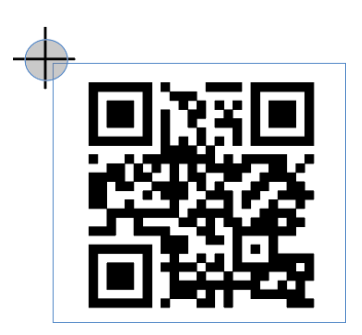

- **3.** Abra la tarjeta de servicio que desee en Adobe Acrobat.
- **4.** En el lado derecho verá un panel con una lista de íconos. Seleccione **Editar (***Edit***)**.

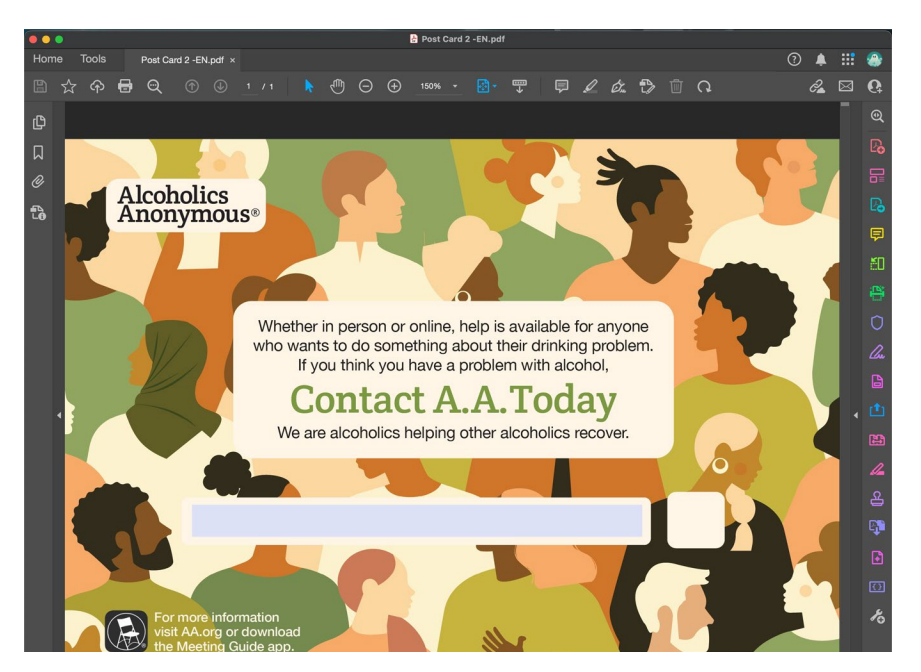

**5.** Una vez que seleccione "editar", se abre la función de "Editar PDF" (*Edit PDF*) y el panel de la derecha y el recuadro superior se ampliarán (vea la ilustración abajo).

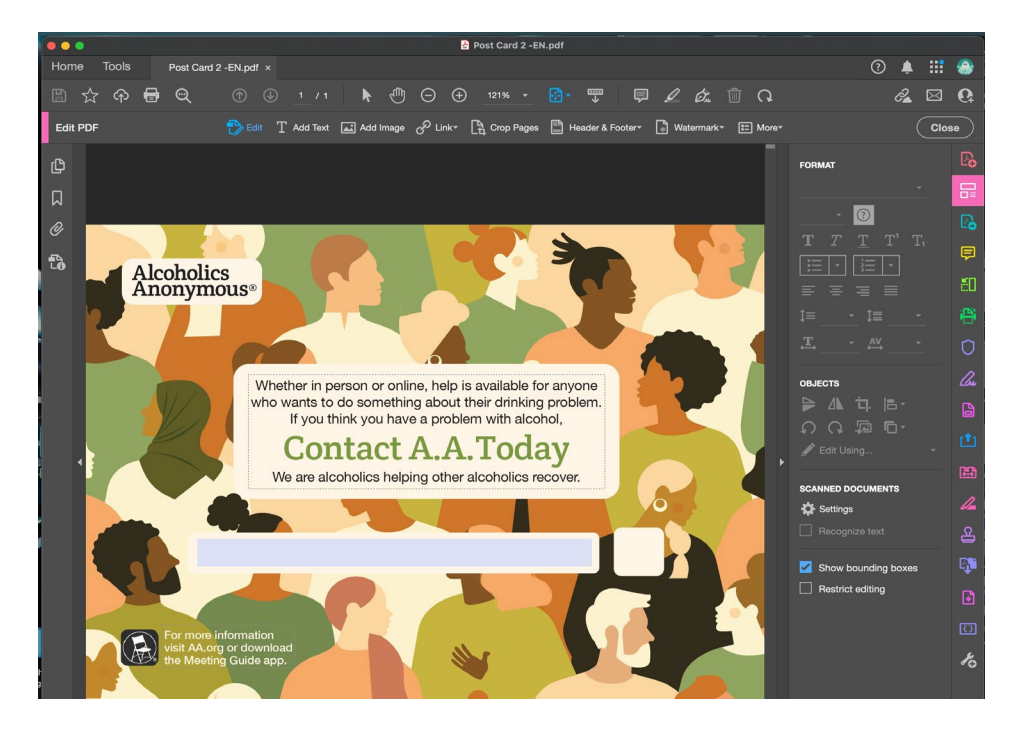

**6.** Mueva su flecha a la parte superior de la pantalla y seleccione la opción **Añadir imagen (Add image)**

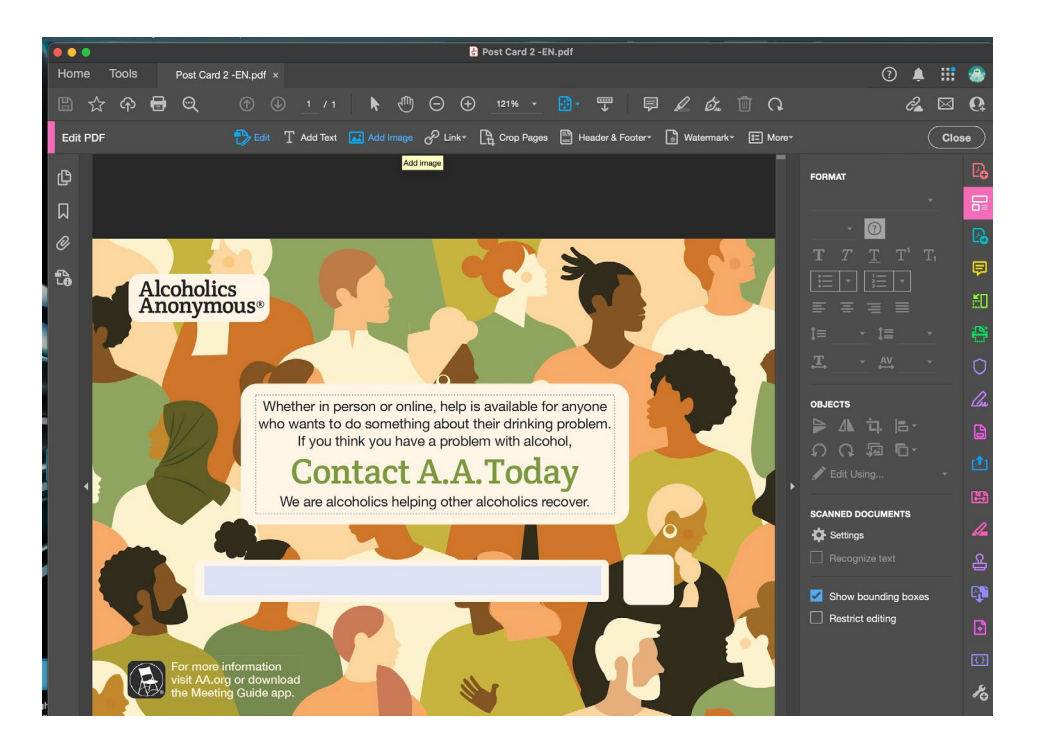

**7.** Una vez que haya seleccionado **Añadir imagen**, aparecerá una ventana que mostrará los archivos en su escritorio. Seleccione el código QR y pulse "Abrir" (*Open*).

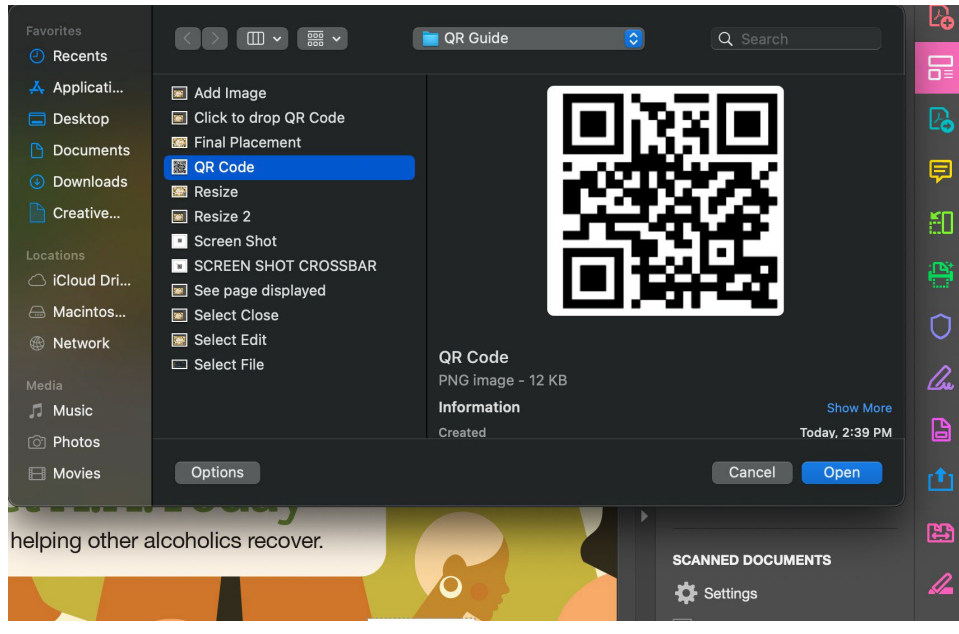

**8.** Aparecerá una versión ampliada y traslúcida del código QR flotando sobre el PDF en Adobe. Haga clic en cualquier lugar del PDF y descargará el código (vea el ejemplo a continuación). *Tenga en cuenta que podrá mover el código QR adondequiera, incluso luego de descargarlo en el documento.*

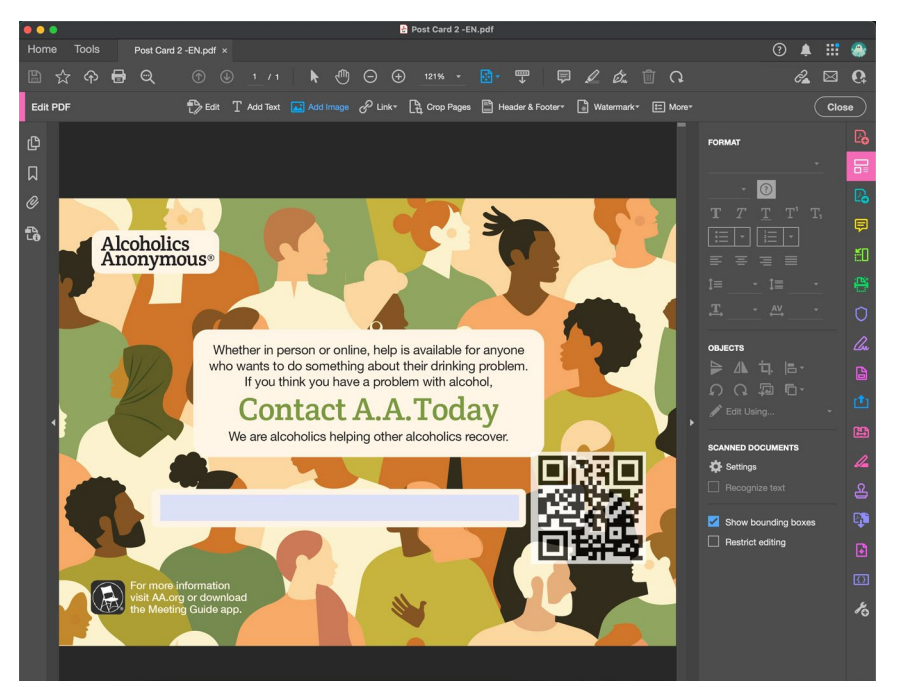

**9.** Haga clic en el código QR y aparecerá un recuadro con un punto en cada esquina, alrededor del código. Haga clic en cualquier esquina y arrastre hacia adentro para modificar el tamaño del código QR.

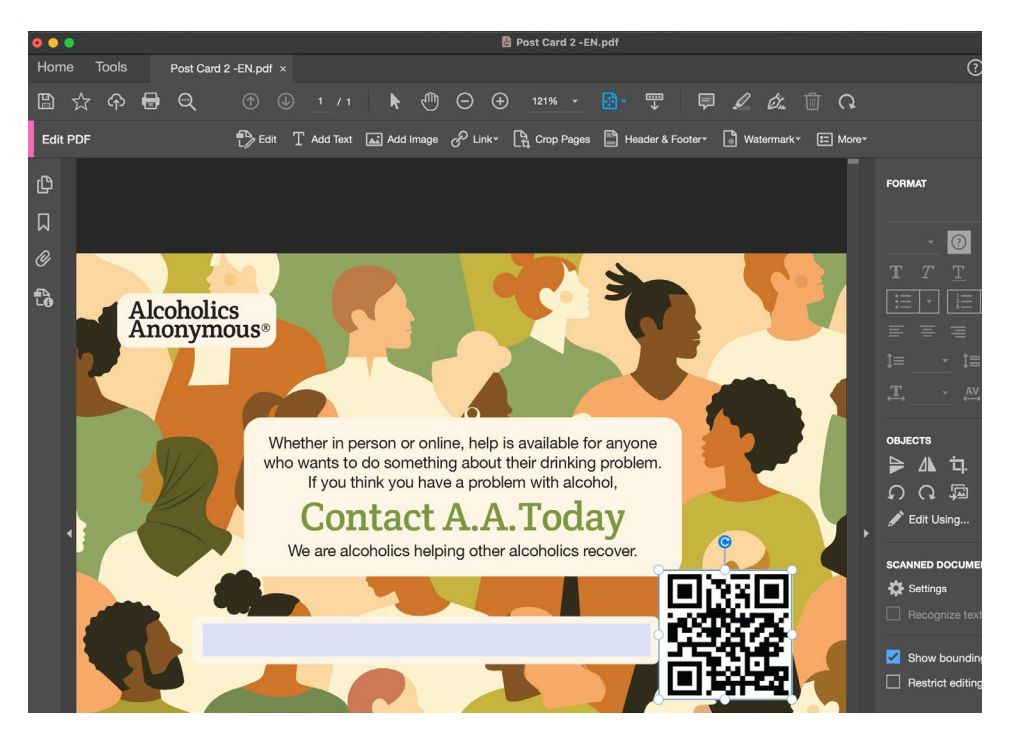

- **10.** Luego de haber modificado el tamaño del código QR, puede desplazar su *mouse* hacia el centro para arrastrarlo y soltarlo en el lugar del PDF que desee.
- **11.** Una vez que haya finalizado el proceso de reubicar su código QR, lleve el mouse al panel derecho y seleccione Cerrar (Close).

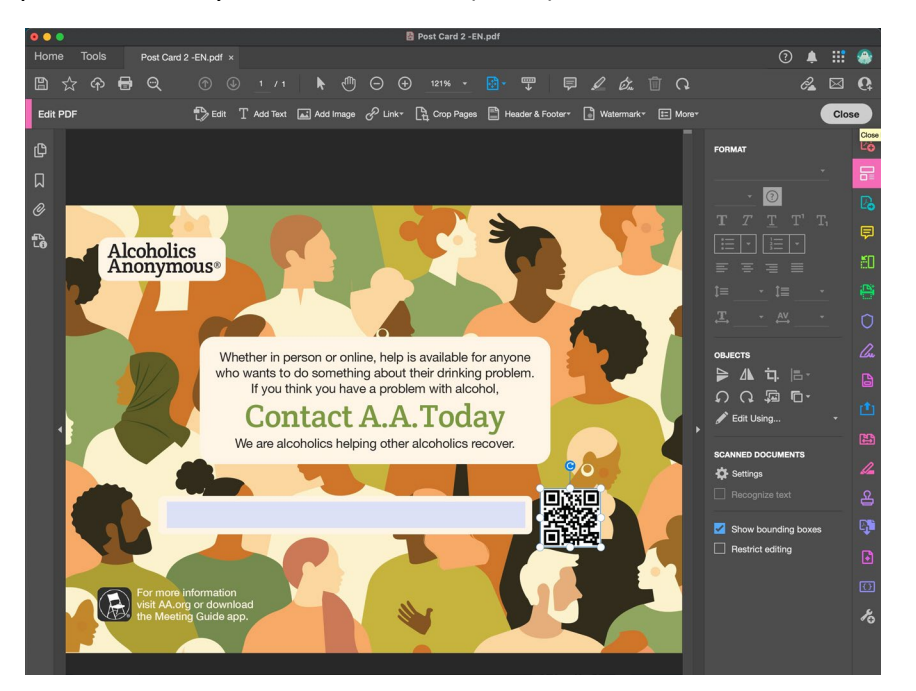